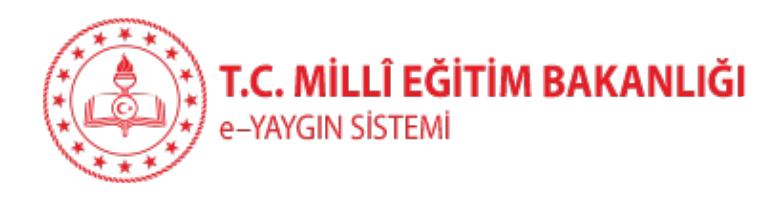

# HAYAT BOYU ÖĞRENME **GENEL MÜDÜRLÜĞÜ**

Usta öğretici Başvuru Klavuzu

## https://e-yaygin.meb.gov.tr

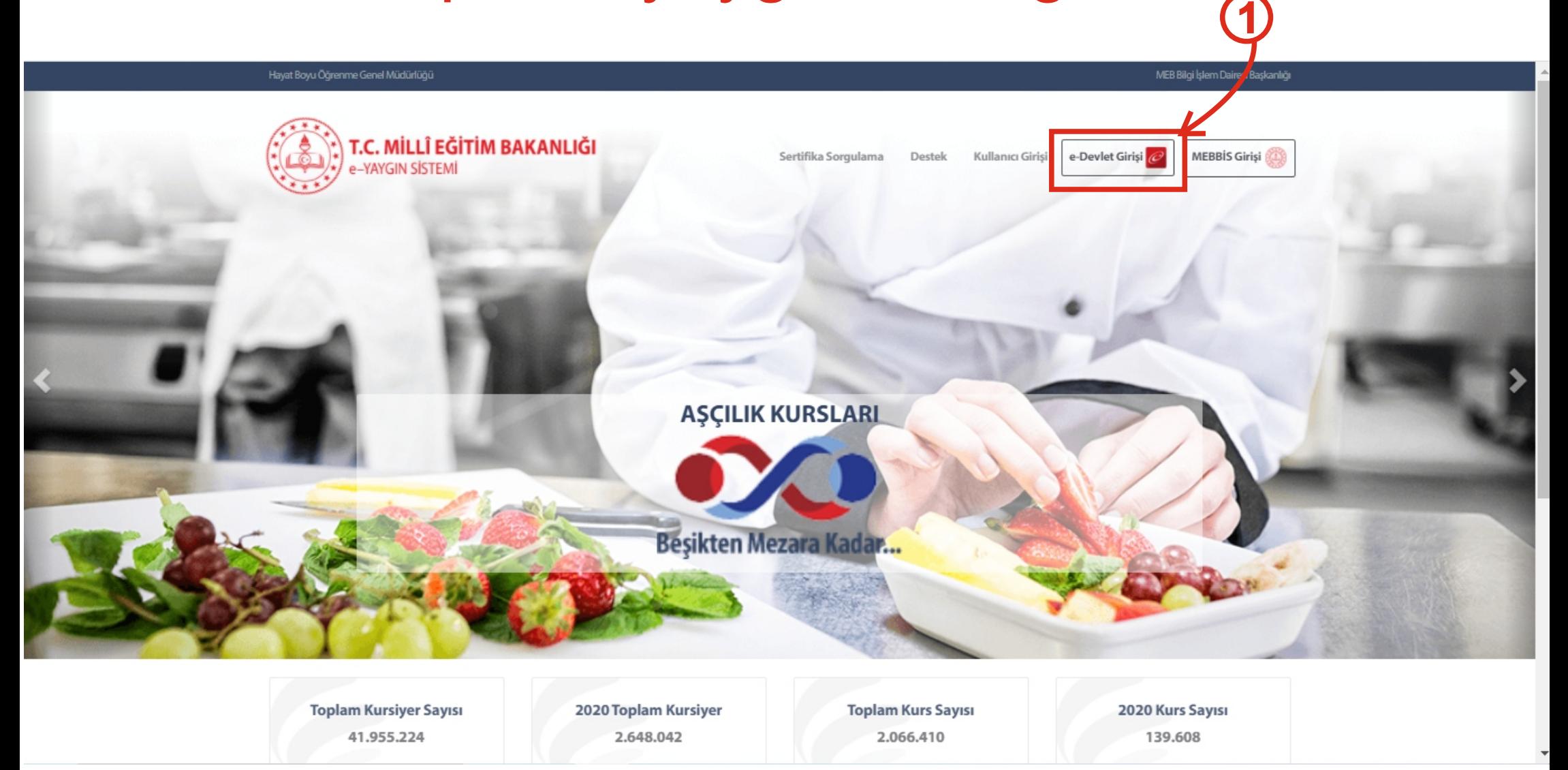

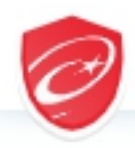

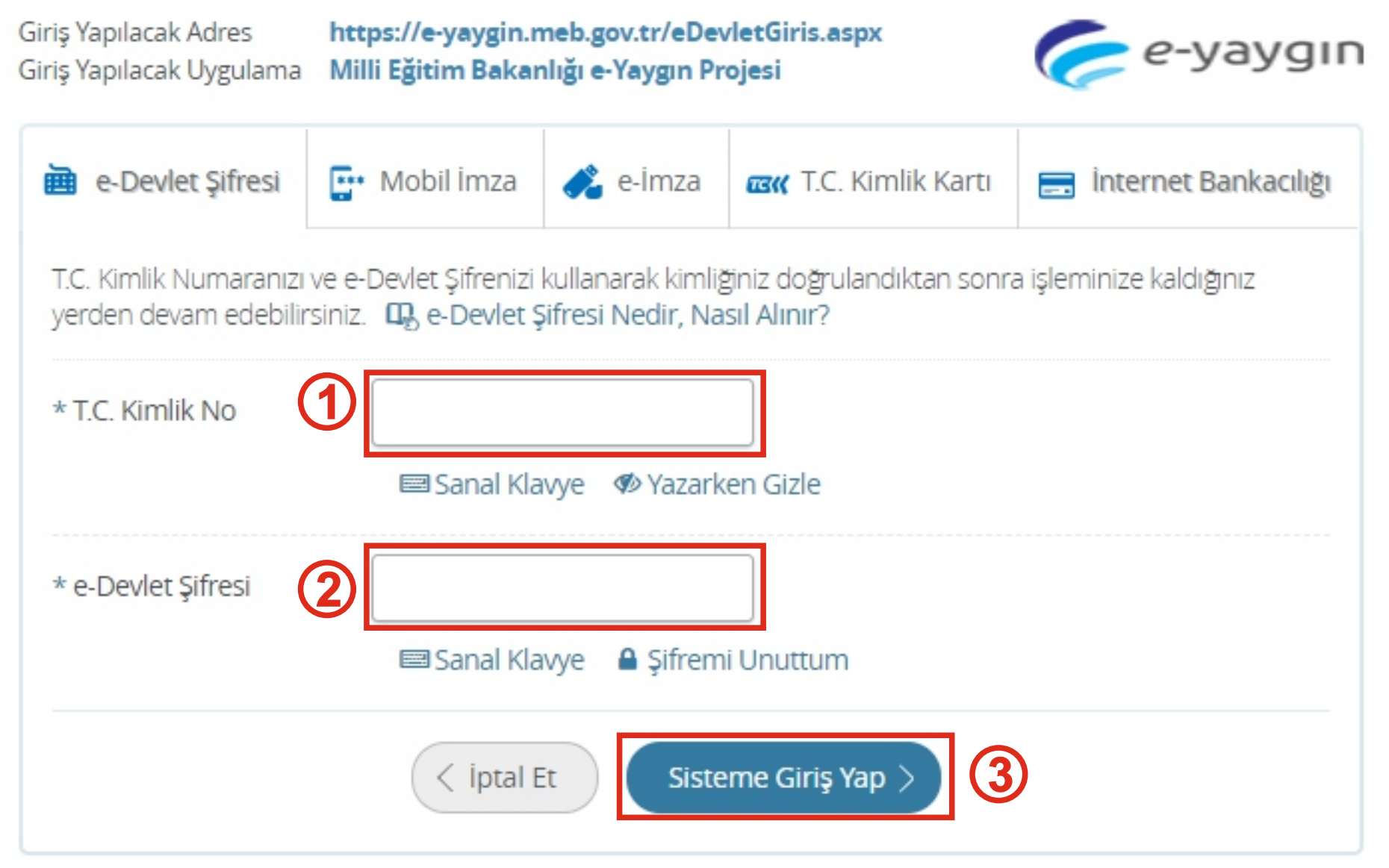

© 2020, Ankara - Tüm Hakları Saklıdır

Gizlilik ve Güvenlik Hızlı Çözüm Merkezi

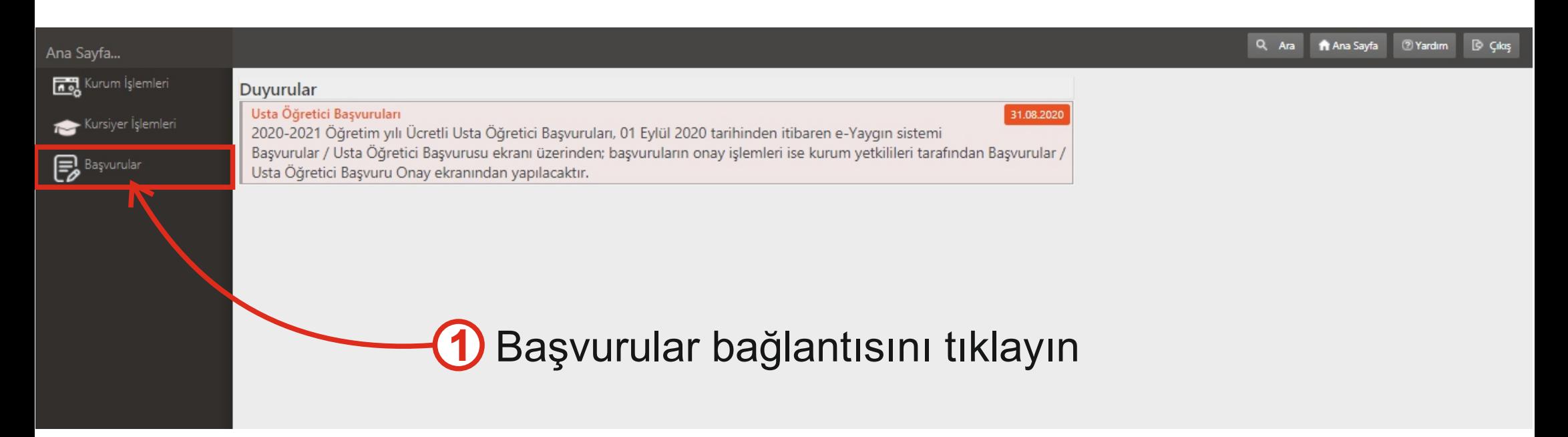

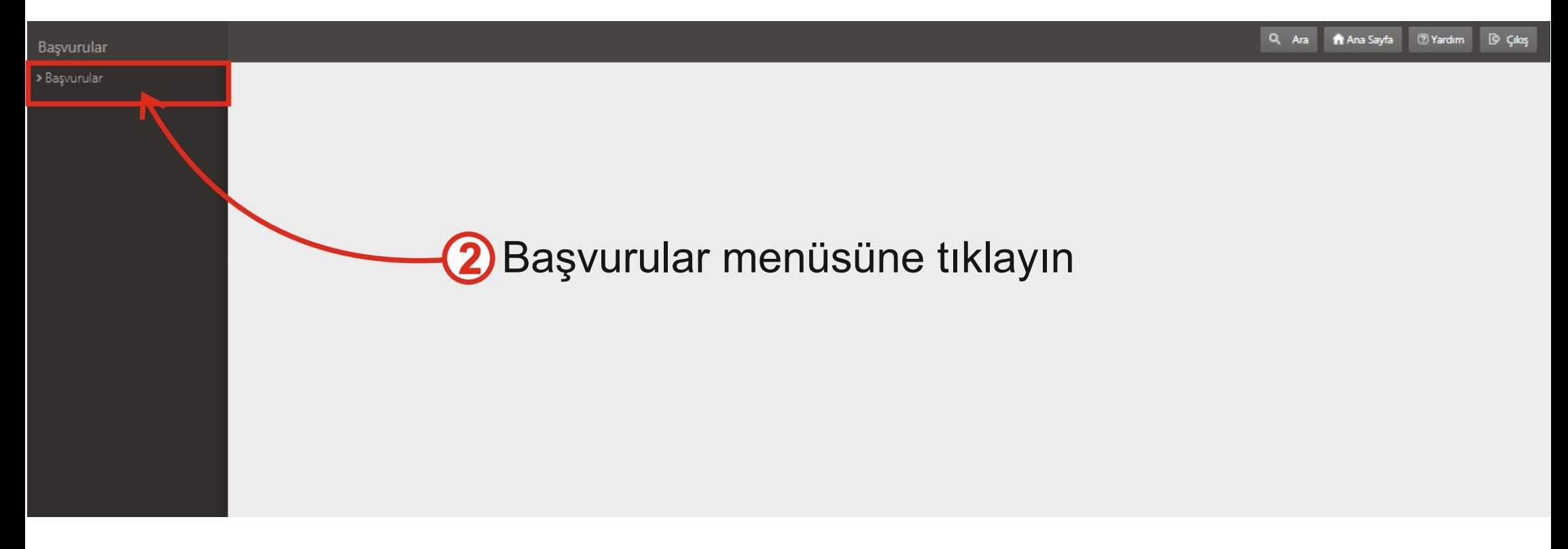

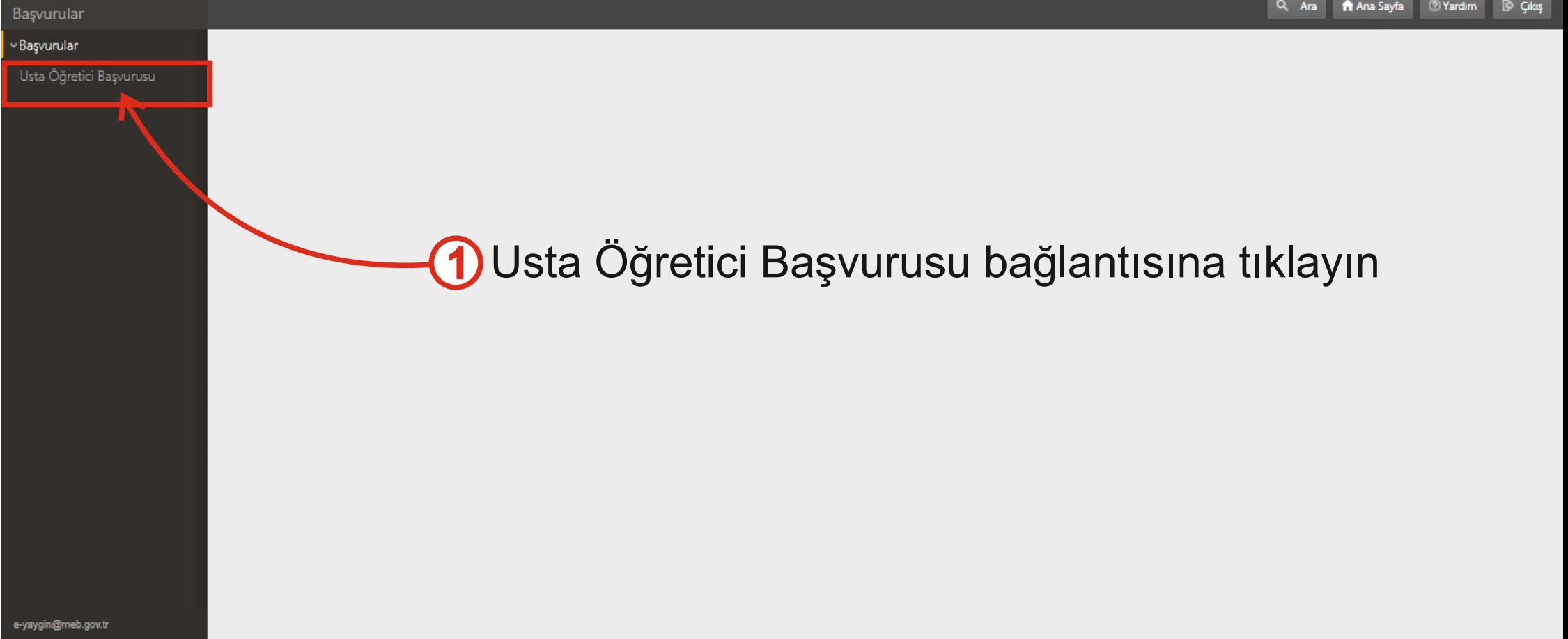

M.E.B @ - Tüm Hakları Saklıdır.

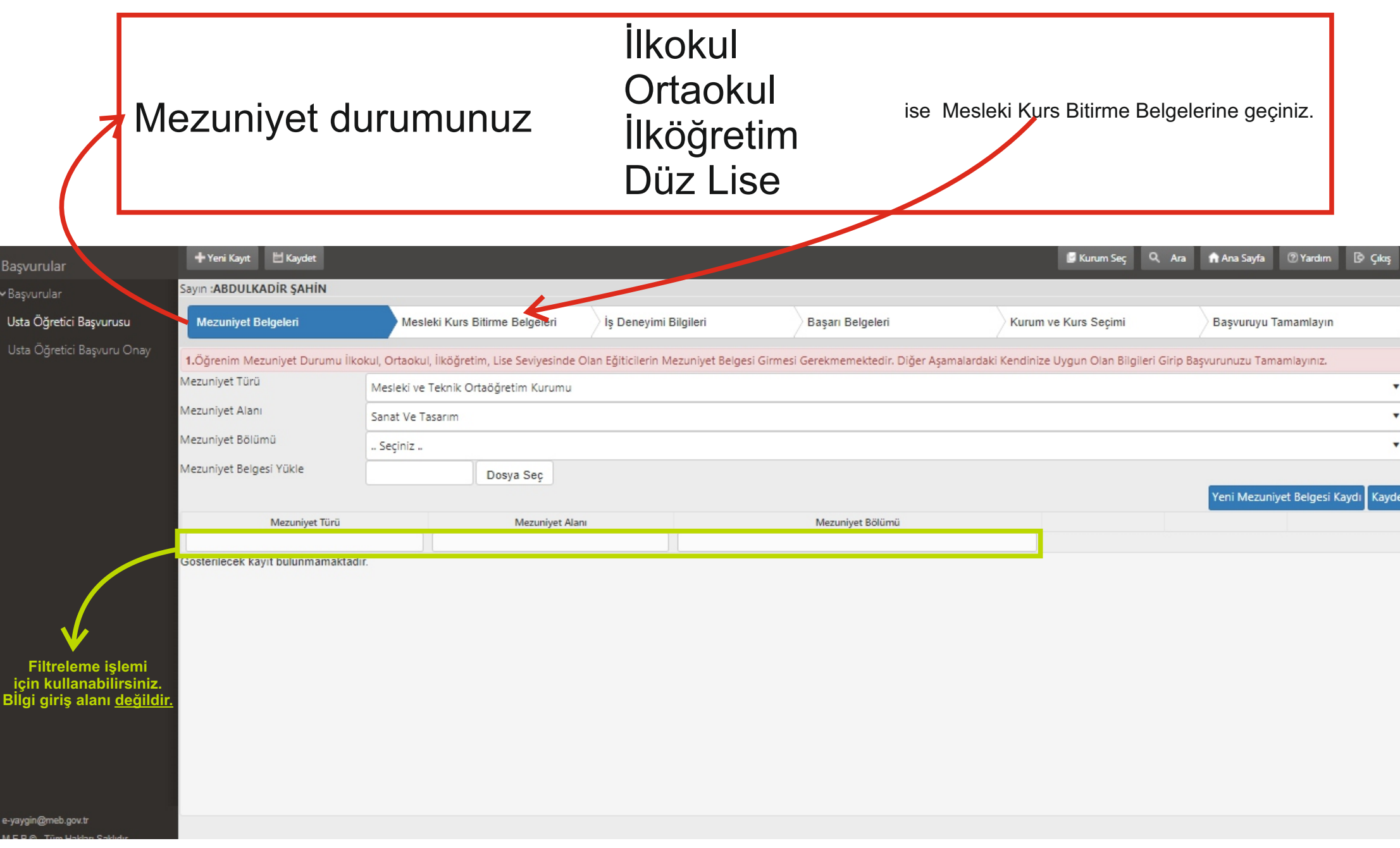

#### **Mezuniyet Belgeleri** Mezuniyetiniz İlkokul, Ortaokul, İlköğretim, Düz Lise diğer adıma geçin... diğer adıma geçin...

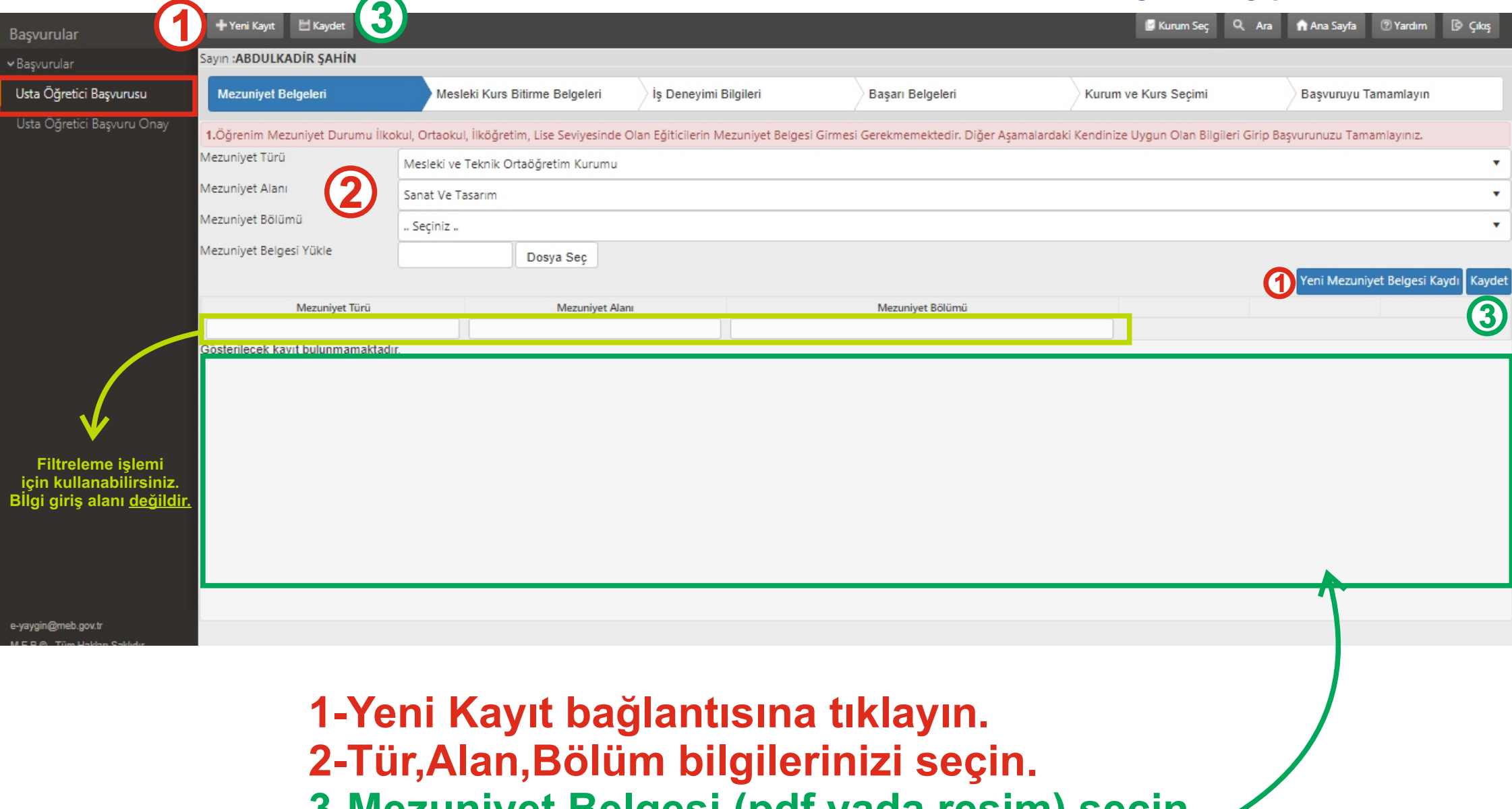

**3-Mezunyet Belges (pdf yada resm) seçn ,**  Kaydet bağlantısını kullanın bilgileriniz aşağıda listelenecektir

**Mezunyetnz İlkokul,Ortaokul,İlköğretm,Düz Lse** diğer adıma geçin...

#### **Kurs Bitirme Belgeleri**

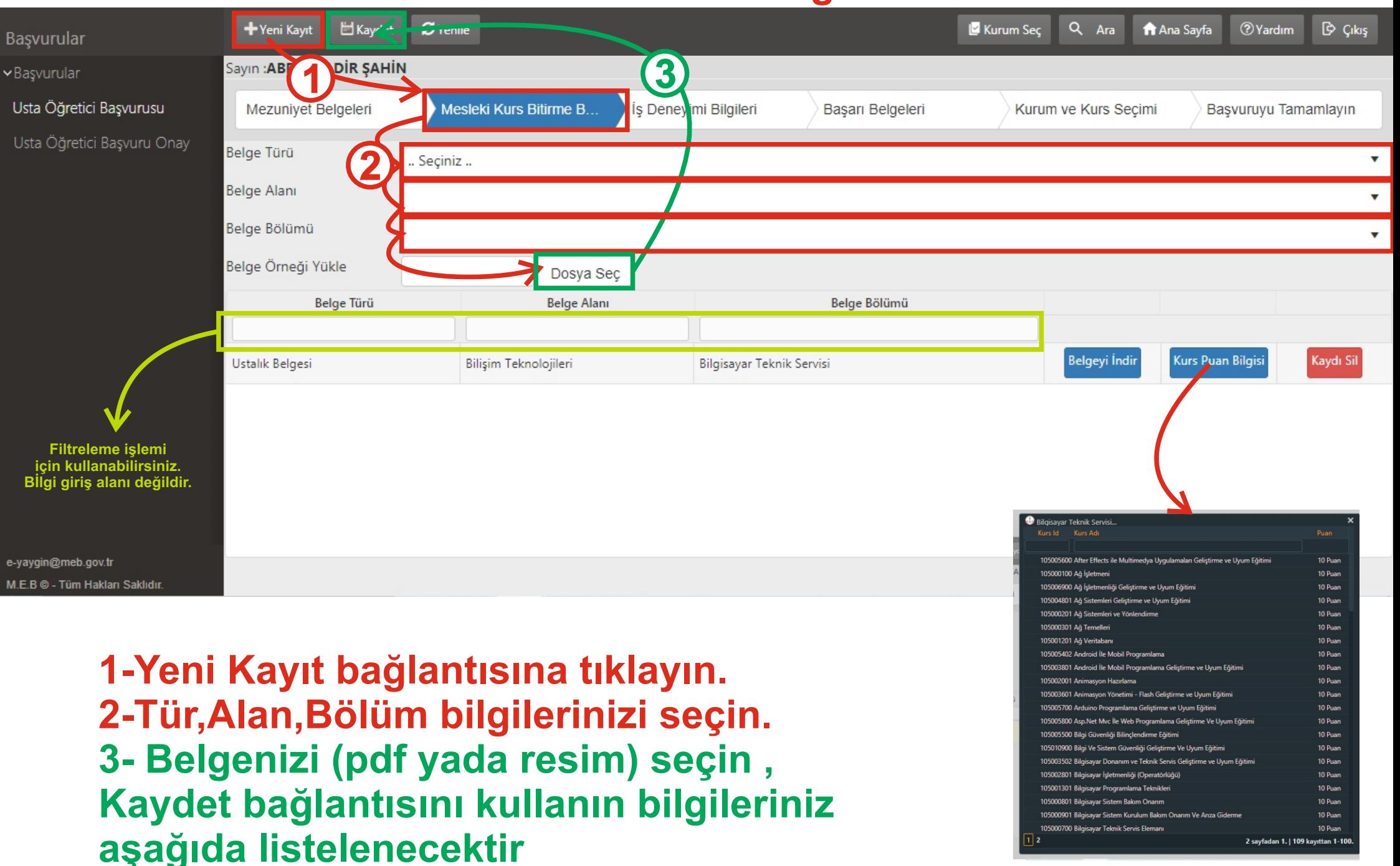

Kurs için alacağınız puanı görüntüleyebilirsiniz

#### **Iş Deneyimi Bilgileri**

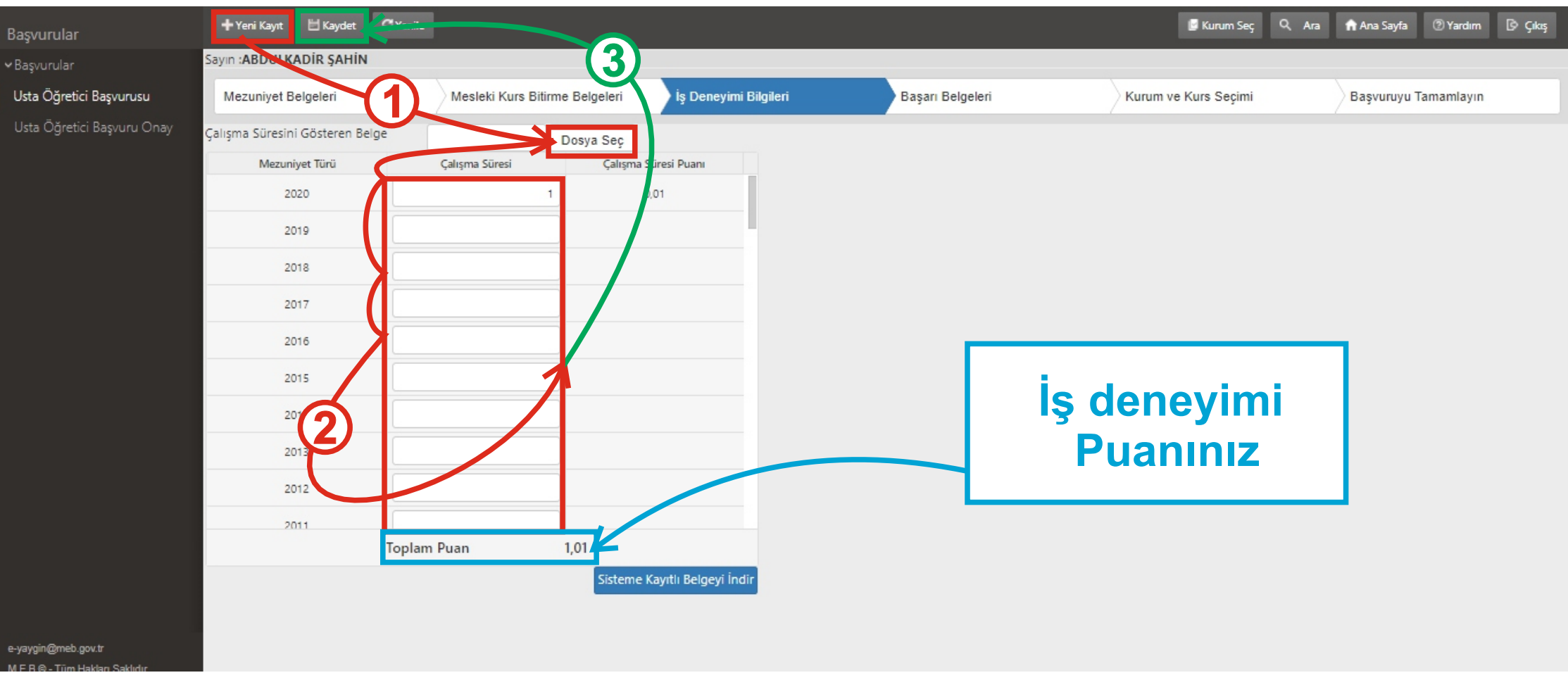

1-Yeni Kayıt bağlantısına tıklayın. 2-Çalışma Süresini gösteren Belgenizi(pdf yada resim) seçin. 3- Çalışma süresini gün olarak yazınız. **Kaydet bağlantısını kullanınız.**

Her yıl için çalışma gün sayınızı yazın. 180 den fazla yazdığınız günleri sistem ototmatik olarak 180'e çevirecektir.

### **Başarı Belgeler**

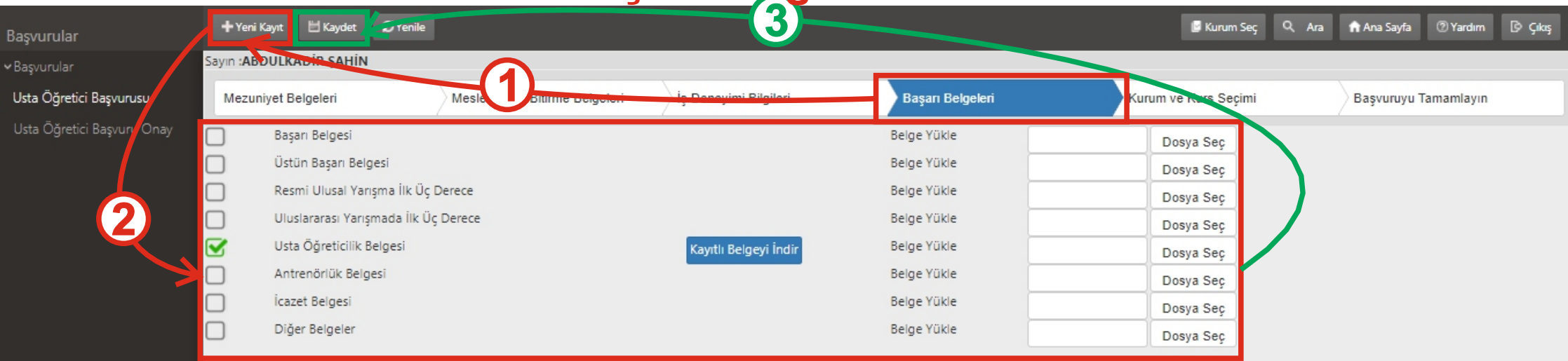

e-yaygin@meb.gov.tr MERS TimLI

> **1-Yen Kayıt bağlantısına tıklayın.** 2-Belgelerinizi (pdf) seçip yükleyin. **3-Kaydet bağlantısını kullanınız.**

#### **Kurum ve Kurs Seçimi**

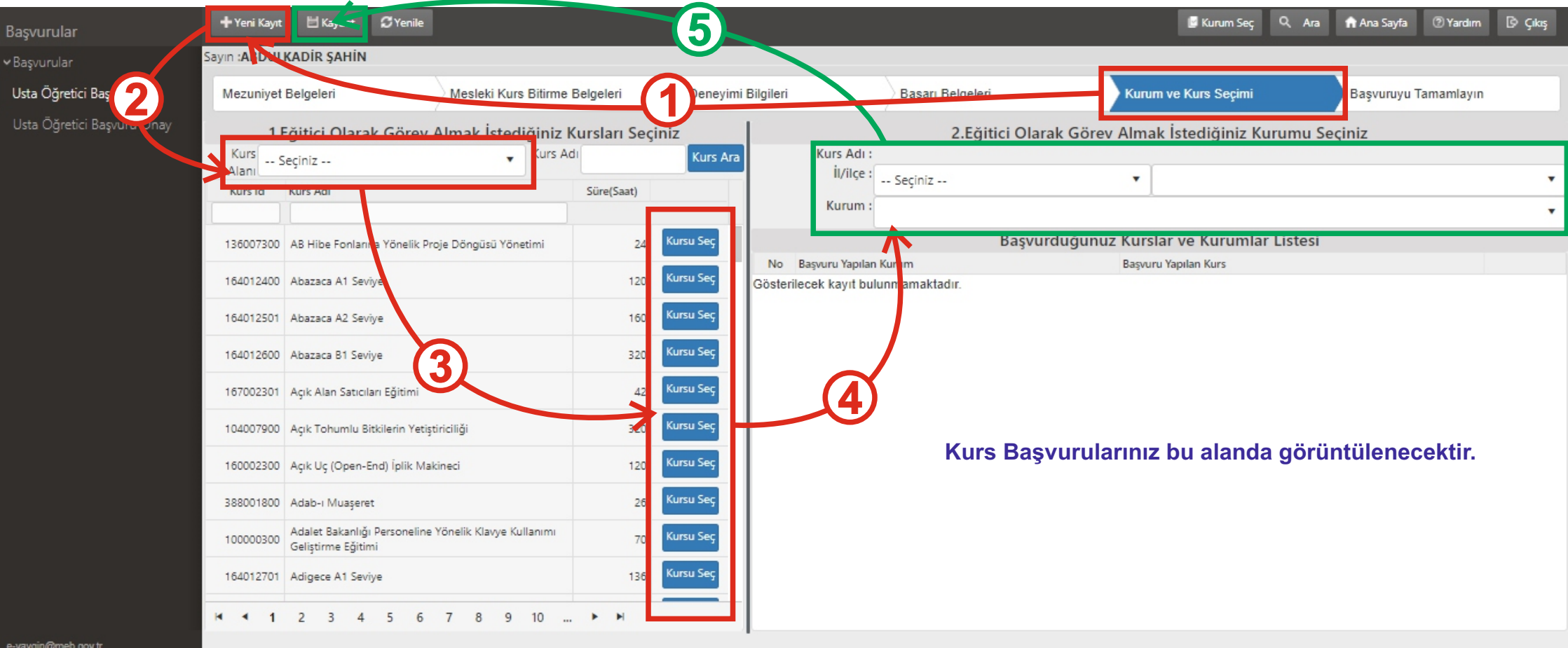

**1-Yen Kayıt bağlantısına tıklayın.** 2-Kurs alanı seçin 3-Kursu seçin. **4-İl,İlçe,Kurum seçn. 5-Kaydet bağlantısını kullanınız.**

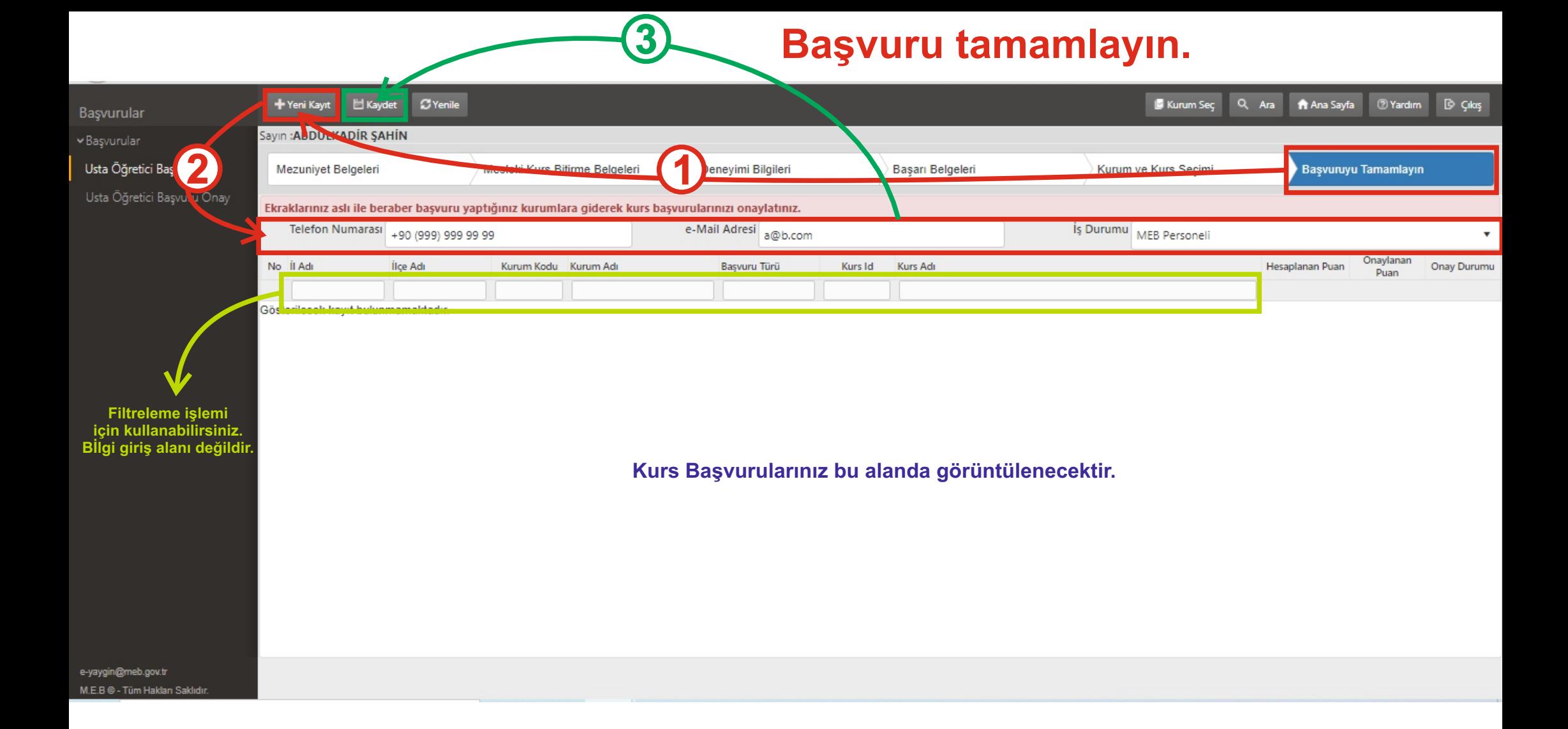

**1-Yen Kayıt bağlantısına tıklayın.** 2-Tel. ve email yazın, iş durumunuzu seçin. **3-Kaydet bağlantısını kullanınız.**

1-Her sayfada ayrı ayrı kaydetme işlemi yapmayı unutmayınız.

2-Başvurunuzu, başvuru yaptığınız Halk Eğitim merkezine onaylattırınız.

Sorularınız için: e-yaygin@meb.gov.tr adresine mail gönderebilirsiniz.